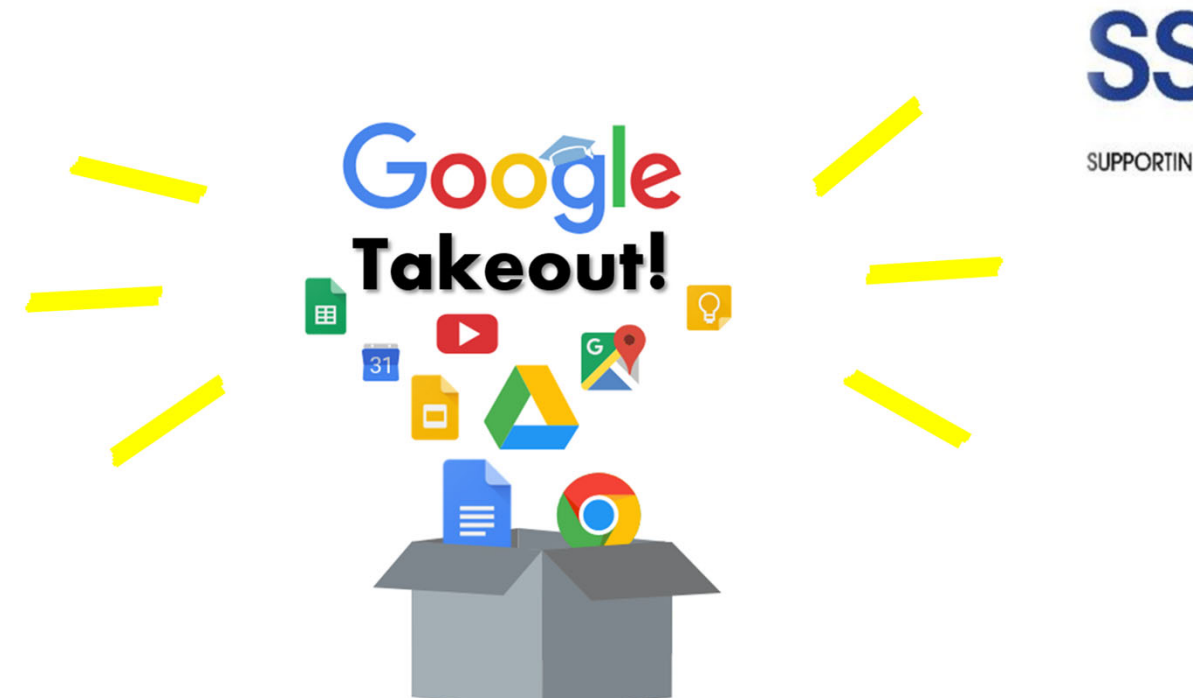

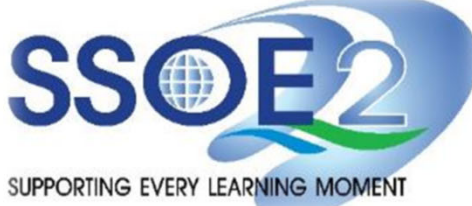

**(For Graduating Students) Student iCON users Google Takeout Guide to Back up Student iCON Data v1.1 | 6 October 2023**

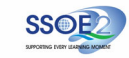

The following groups of students will **need to back up or export your Student iCON data by 31 Dec 2023**.

- •**Pri 6** students proceeding to private or overseas educational institutions, etc.;
- • **Sec 4/5** students proceeding to polytechnics, Institute of Technical Education (ITE) or private/overseas educational institutions, etc.;
- •**JC2/MI3** students proceeding to universities, polytechnics or private/overseas educational institutions, etc. and;
- • Students from **other levels** proceeding to private or overseas educational institutions, etc.

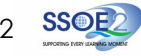

# **Overview**

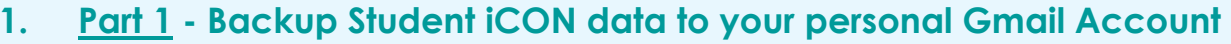

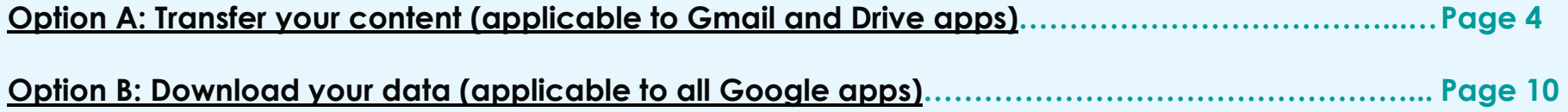

**2. Part 2 - Backup Student iCON data without personal Gmail Account** 

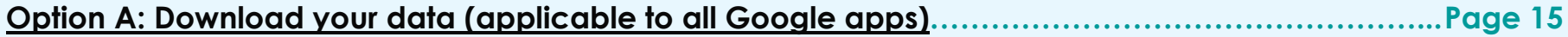

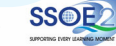

# **Note on use of different browser windows for transfer of content**

For <sup>a</sup> more optimal experience when transferring your content with Google Takeout, you are recommended to use 2 different browser windows for login to Student iCON account and personal Gmail account. Please refer to the following for more information for the various web browsers.

**Google Chrome** web browser – 1 browser window for login to Student iCON account and 1 Incognito window for login to personal Gmail account. Refer to this link on how to browse in Incognito mode.

**Microsoft Edge** web browser – 1 browser window for login to Student iCON account and 1 InPrivate window for login to personal Gmail account. Refer to this link on how to browse in InPrivate mode.

**Safari** web browser – 1 browser window for login to Student iCON account and 1 Private window for login to personal Gmail account. Refer to this <u>link</u> (for iPAD) and this <u>link</u> (for Mac) on how to browse in Private mode.

**Firefox** web browser – 1 browser window for login to Student iCON account and 1 Private window for login to personal Gmail account. Refer to this link on how to browse in Private mode.

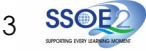

Before logging in below, refer to **slide 4** for more information on the use of the various web browsers.

- **1** Login to Student iCON: **http://myaccount.google.com/**
- Under "Data & privacy", **2** Click on "**Start transfer**" on the"Transfer your Content" widget
- **3** Enter your destination account to transfer your data.
	- Click "**SEND CODE**"

### **Part 1 - Backup Student iCON data to your personal Gmail Account Option A: Transfer your content (applicable to Gmail and Drive apps)**

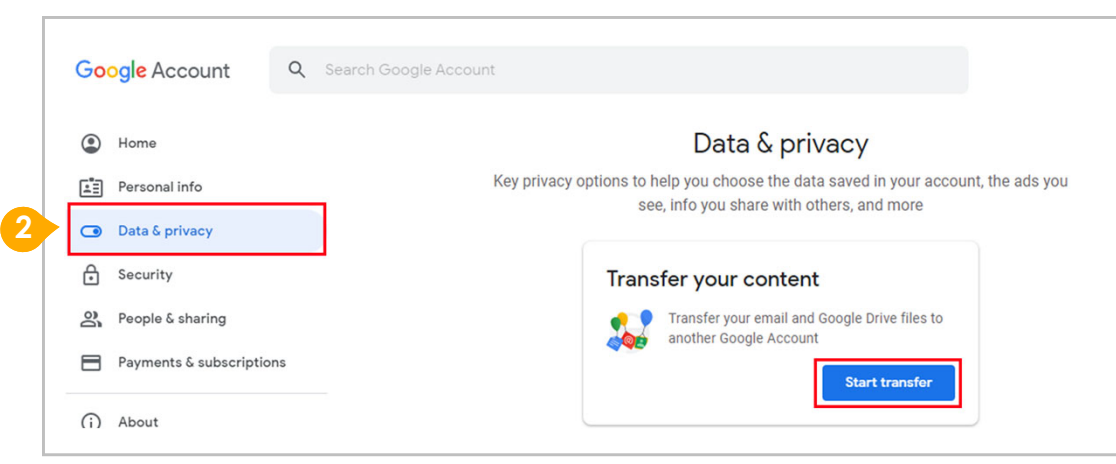

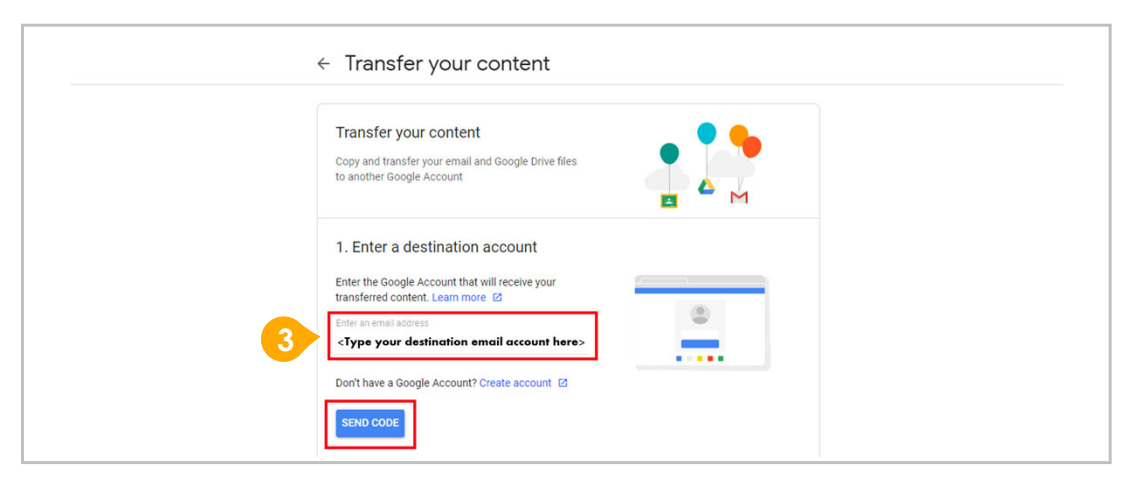

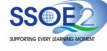

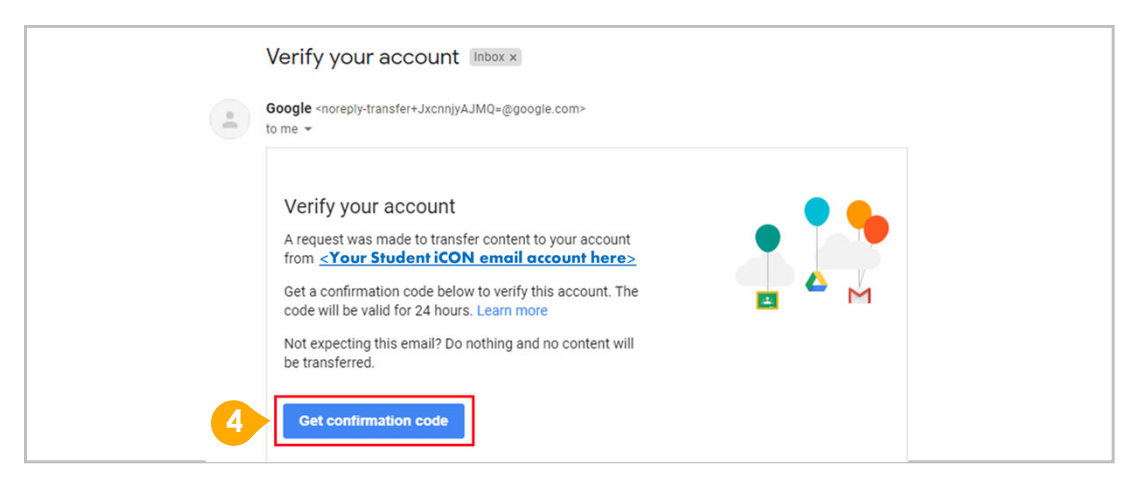

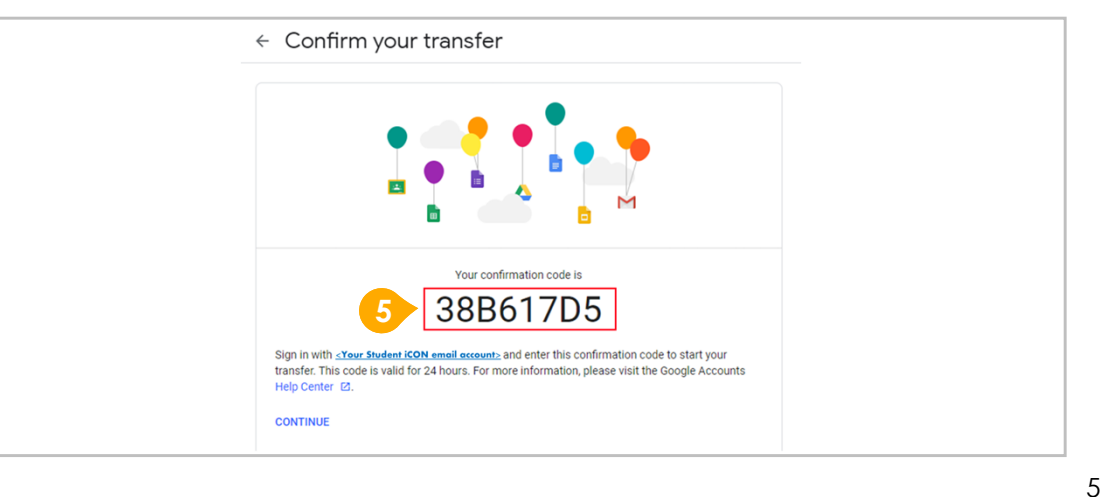

- **4** Check your destination email account inbox. You will receive an email to Verify your account.
	- Click "**Get confirmation code**"
- **5** Copy the confirmation code generated.

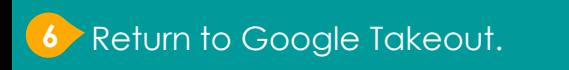

- $\rightarrow$  Enter the code under "Verify your destination account"
- Click "**VERIFY**"

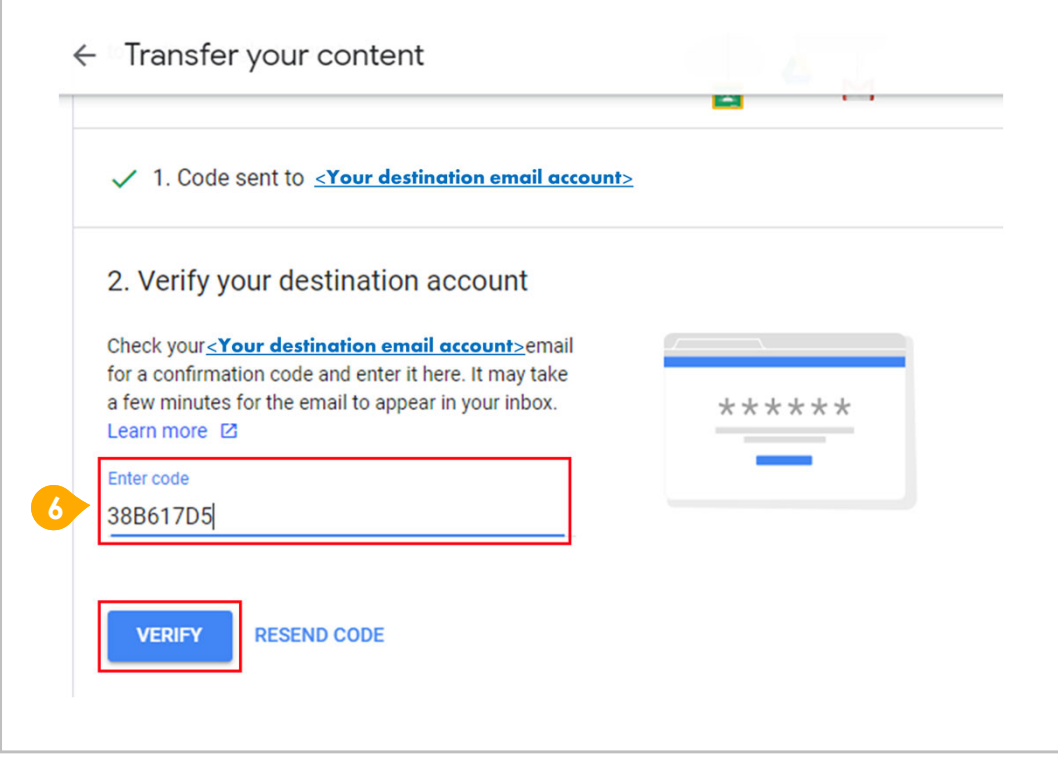

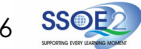

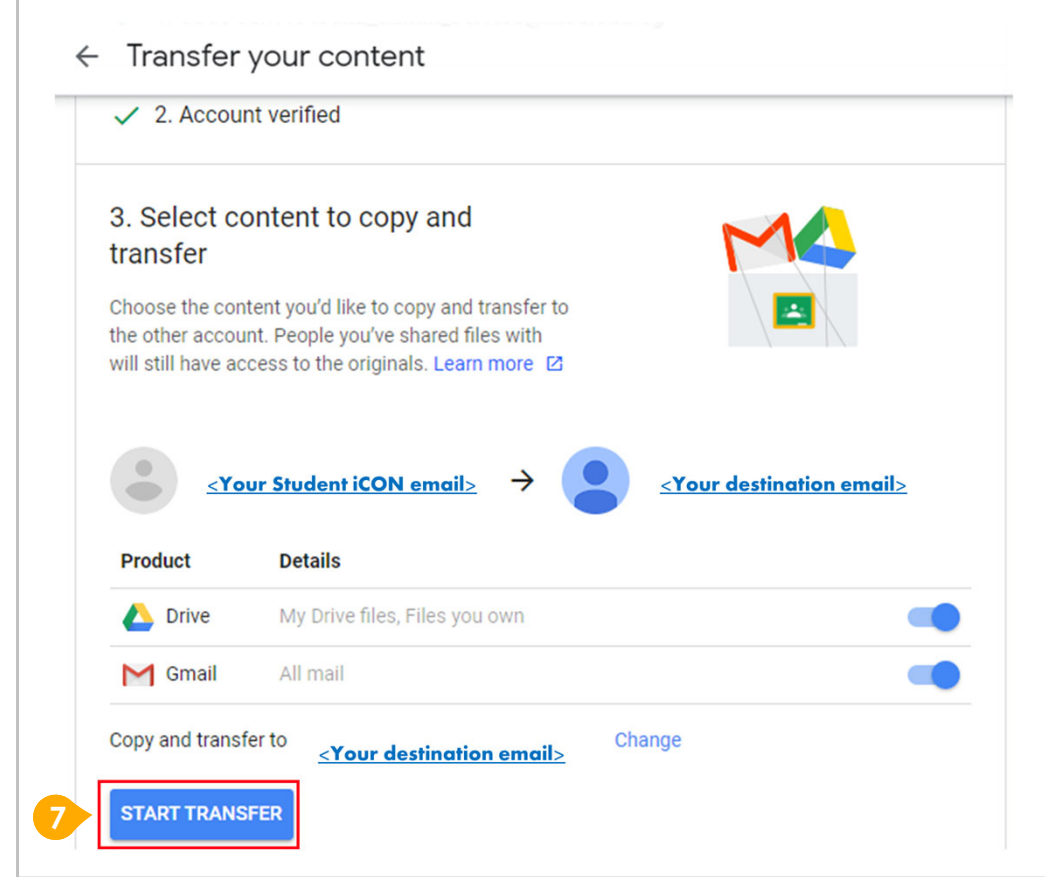

**7** Once destination account has been successfully verified,

Click "**START TRANSFER**"

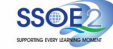

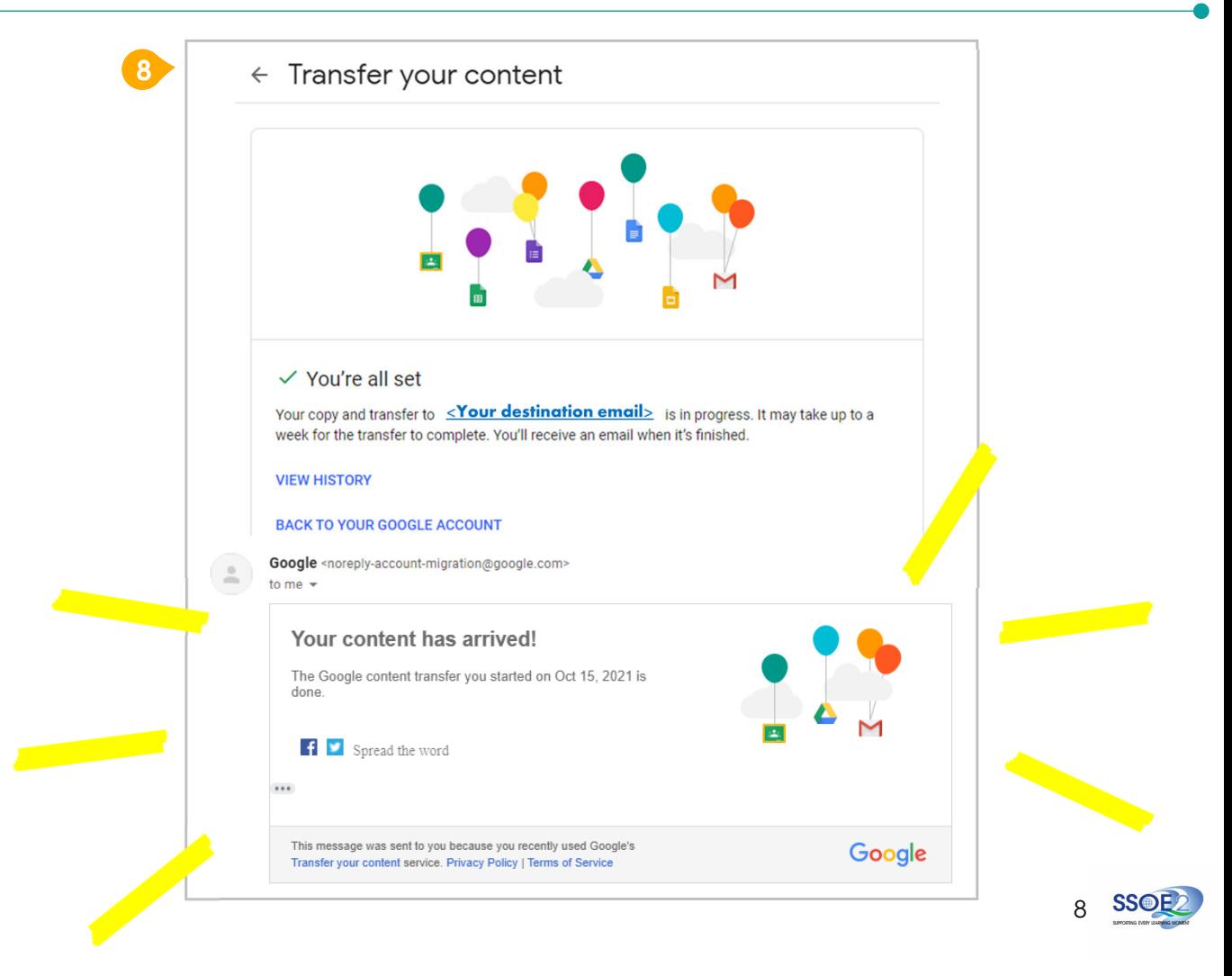

#### **8** All set!

You'll receive an email once the export is complete.

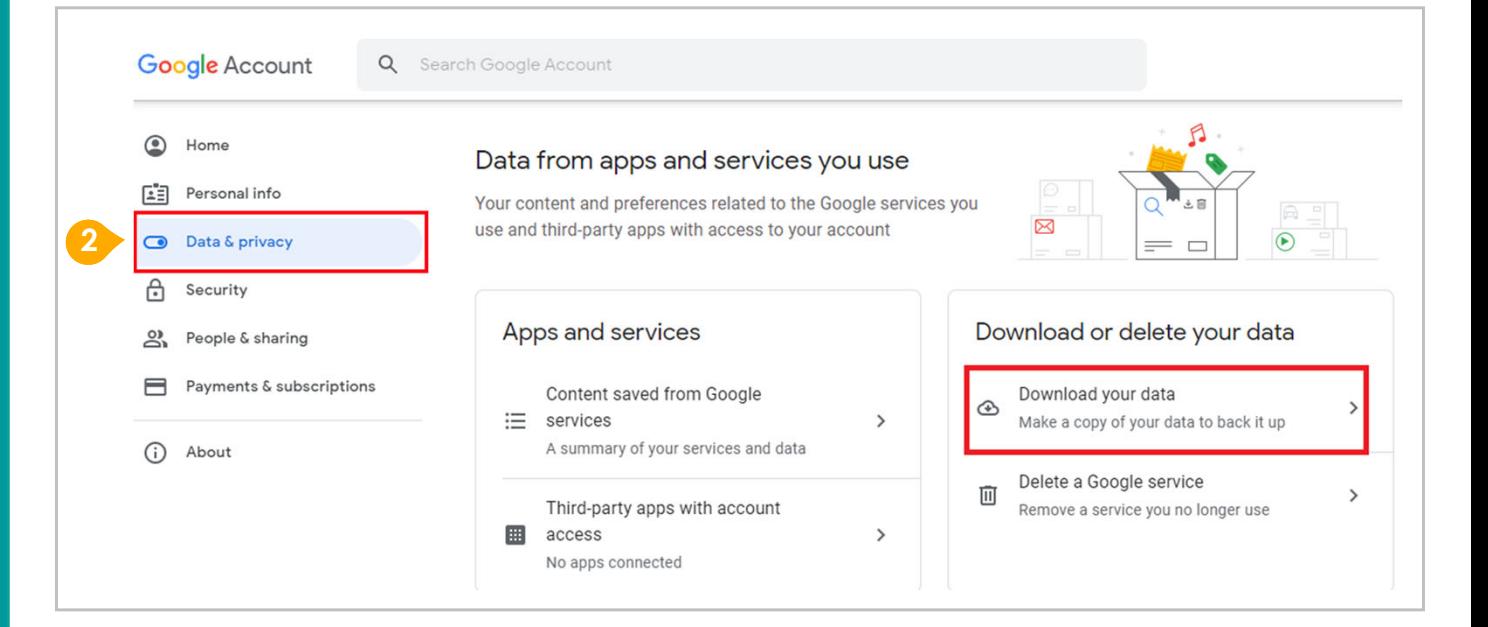

- **1** Login to Student iCON: **http://myaccount.google.com/**
- Click "**Data & Privacy**" and scroll **2** down.
	- Click "**Download your data**"

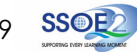

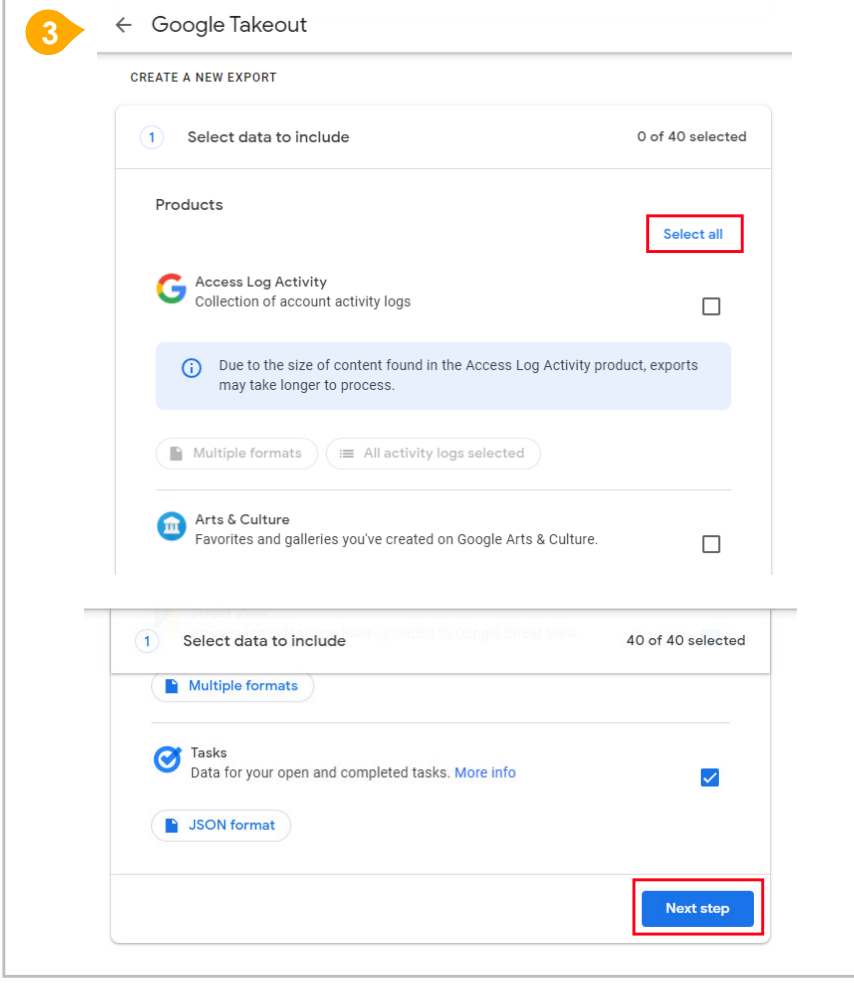

- **3** Under "Select data to include"
	- Click "**Select all**"
	- **→ Scroll down & Click "Next step**"

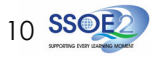

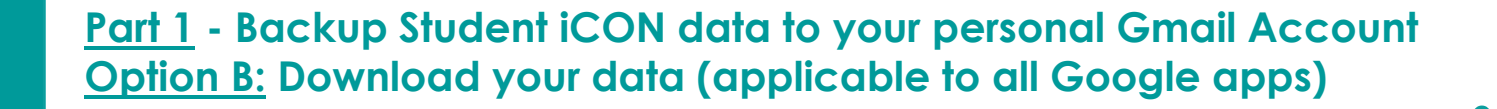

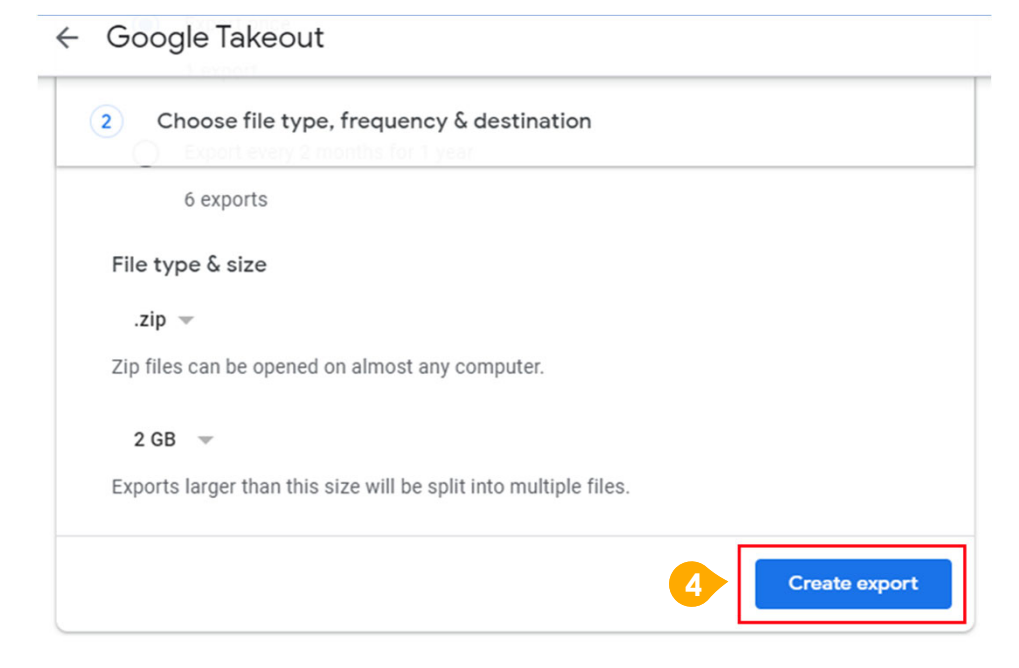

#### **4** Under "Choose file type, frequency & destination"

Click "**Create export**"

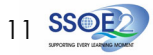

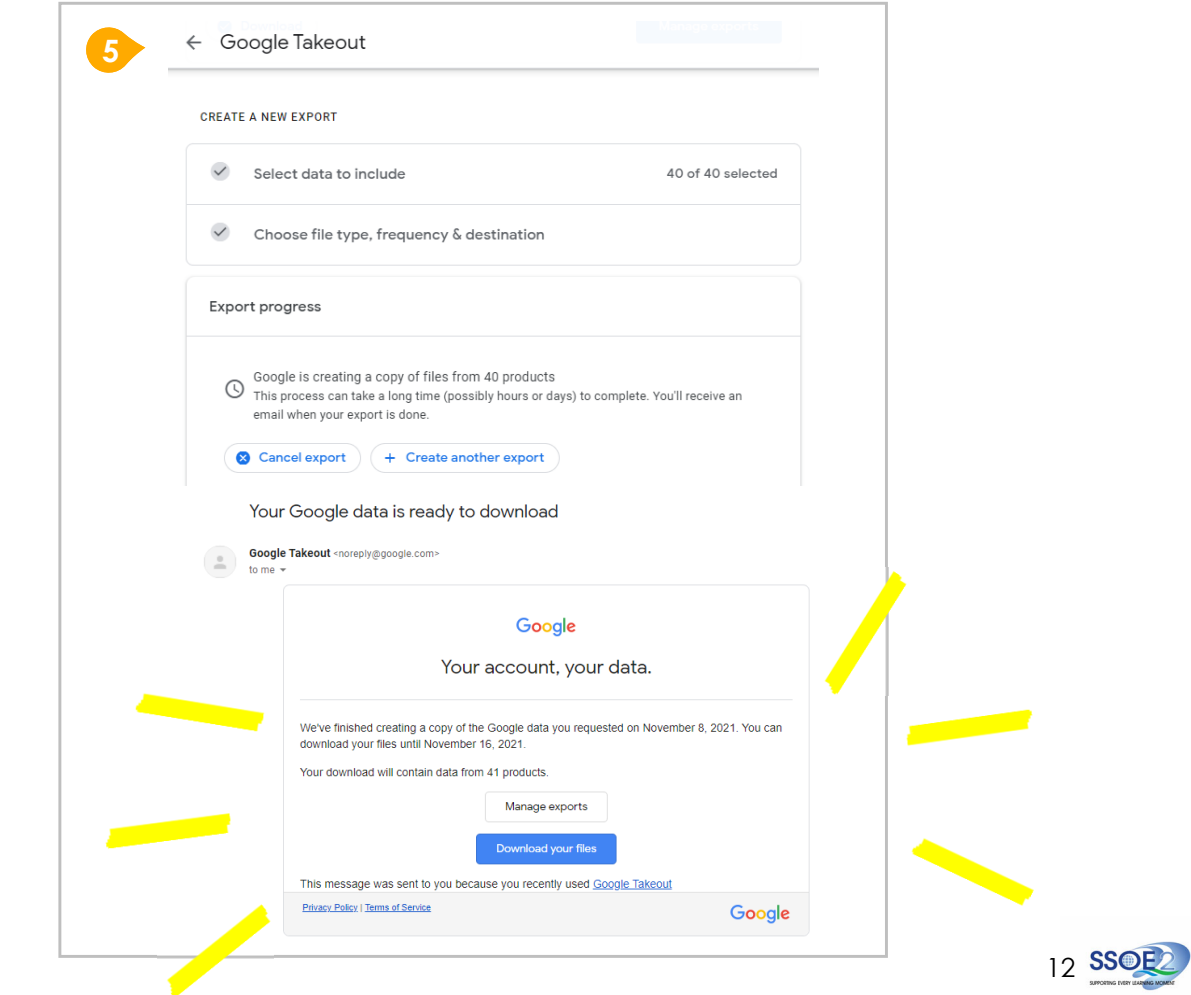

#### $5$   $>$  All set!

You'll receive an email once the export is complete.

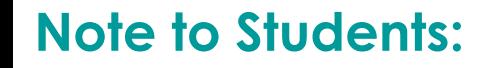

**For more info on transferring your Student iCON data to personal Google account:**  https://support.google.com/accounts/answer/6386856

> **For more info on how to download your Student iCON data:**  https://support.google.com/accounts/answer/3024190?hl=en

If you encounter any issues, kindly approach your teachers for help. They will log a case with the SSOE 2 Service Desk on your behalf, if necessary.

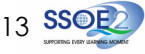

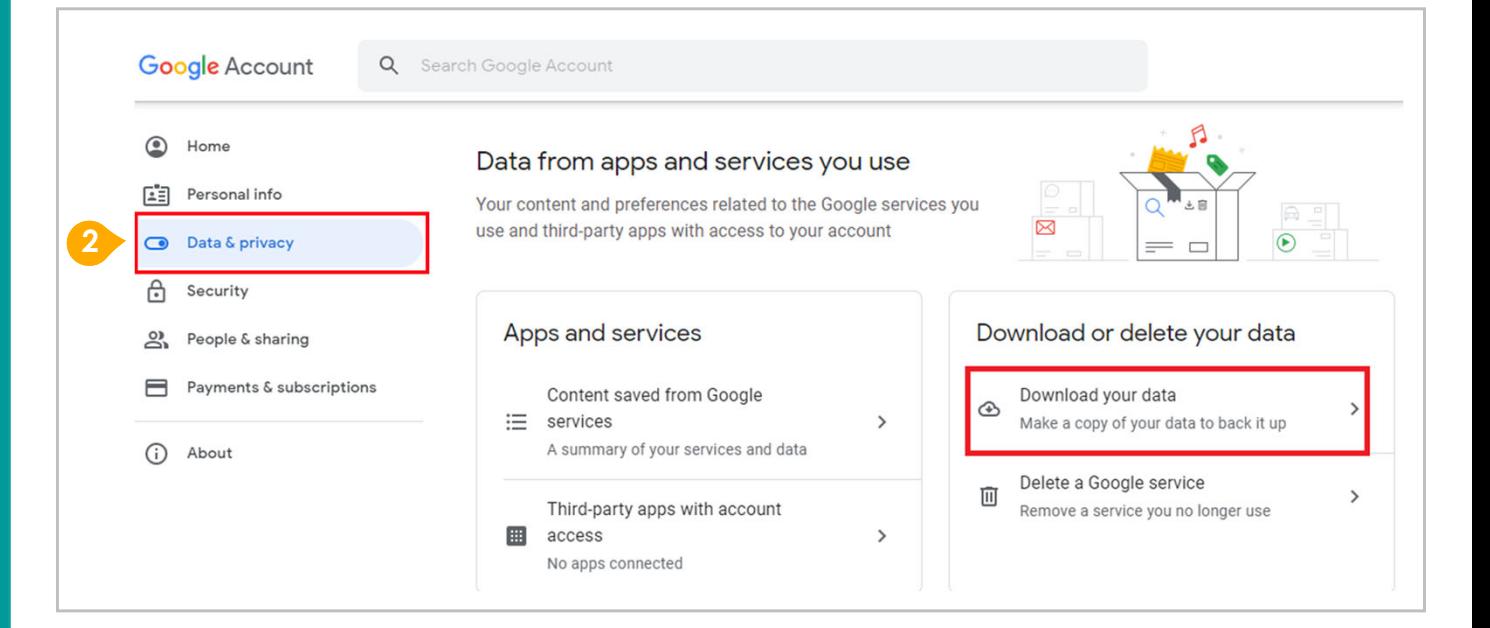

- **1** Login to Student iCON: **http://myaccount.google.com/**
- Click "Data & Privacy" and scroll **2** down.
	- Click "**Download your data**"

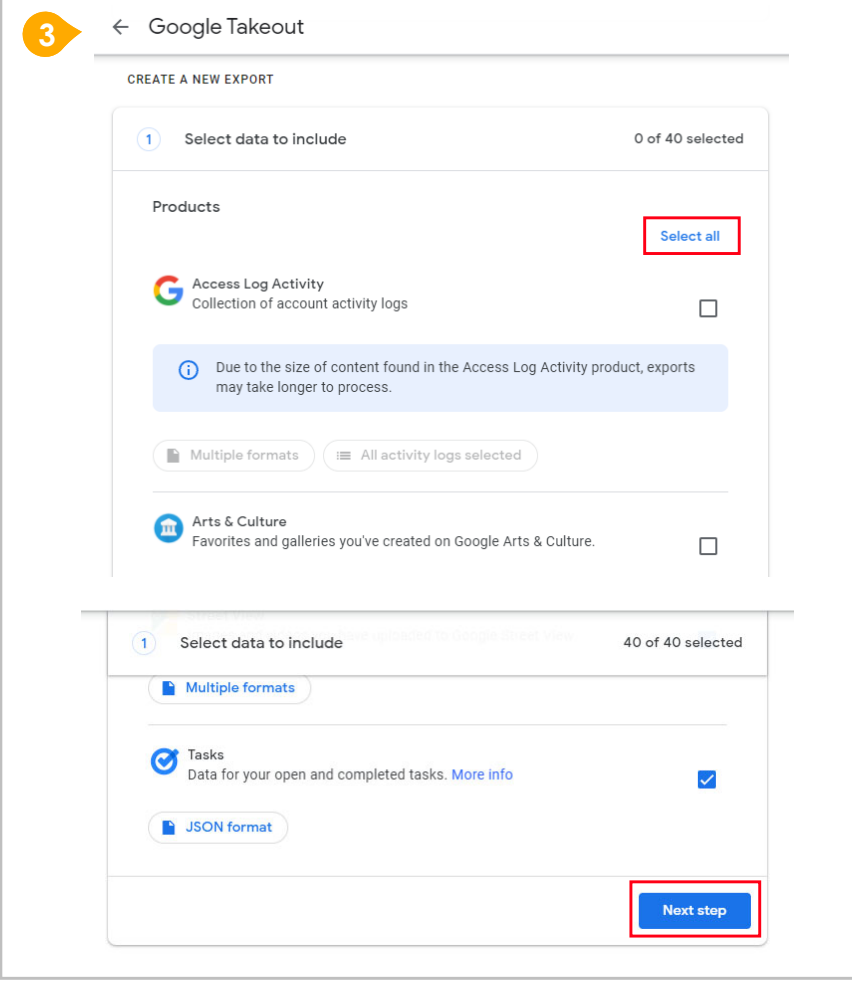

- **3** Under "Select data to include"
	- Click "**Select all**"
	- **→ Scroll down & Click "Next step**"

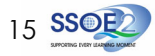

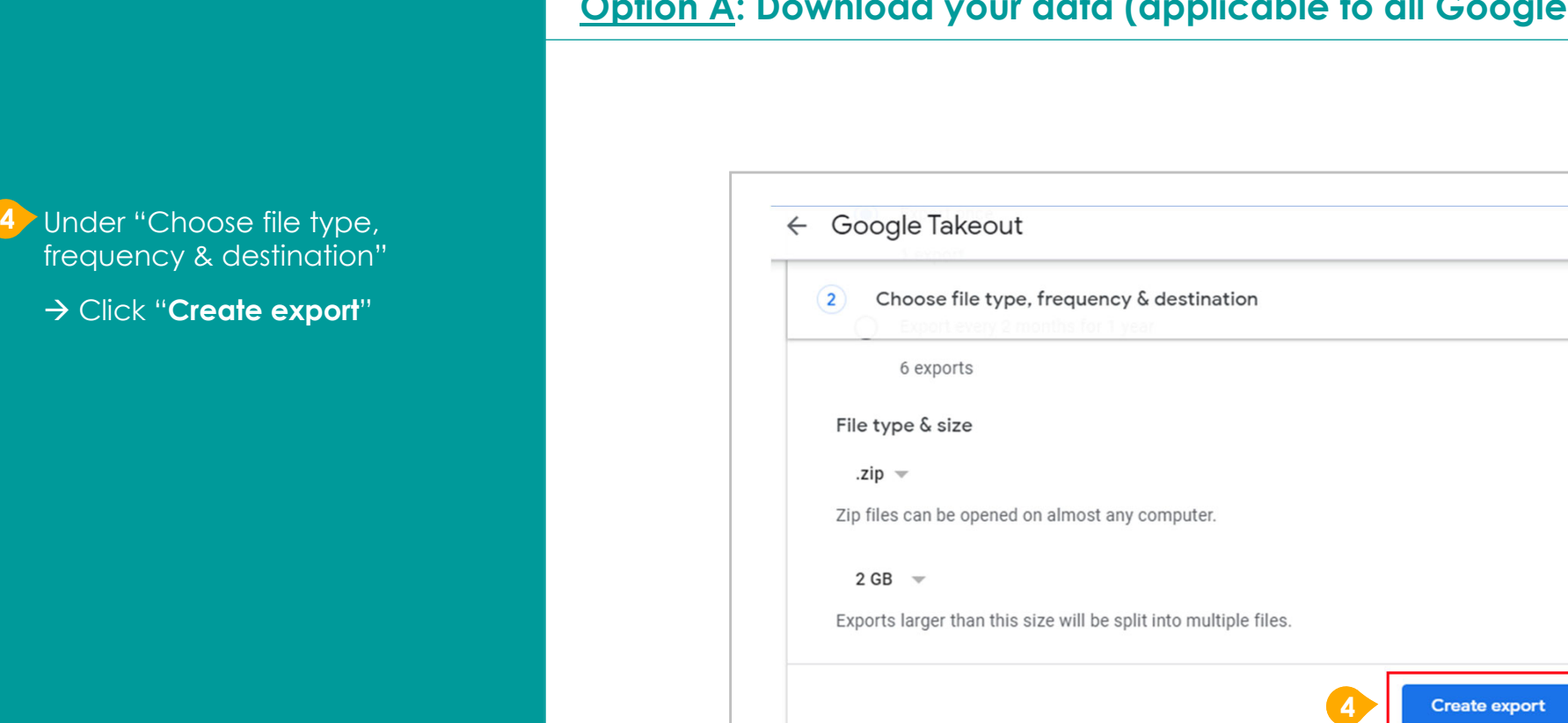

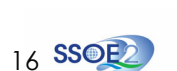

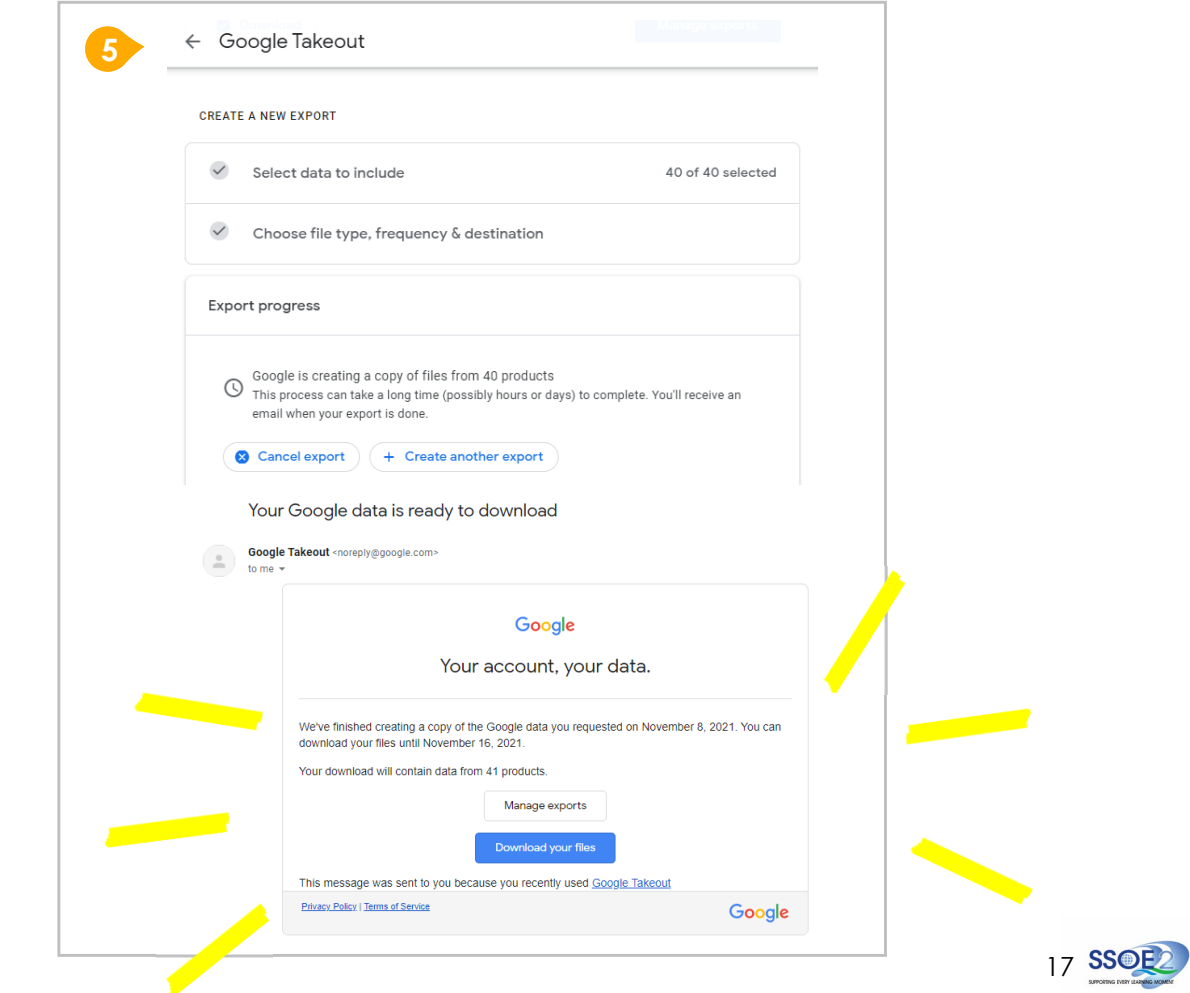

#### $5$   $>$  All set!

You'll receive an email once the export is complete.

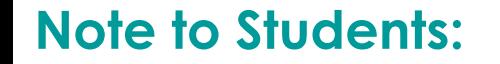

**For more info on how to download your Student iCON data:**  https://support.google.com/accounts/answer/3024190?hl=en

If you encounter any issues, kindly approach your teachers for help. They will log a case with the SSOE 2 Service Desk on your behalf, if necessary.

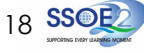